# aimetis

## Aimetis Outdoor Object Tracker (AOOT) Integration with Exacq

AOOT provides reliable outdoor object tracking, classification and alarming for Axis network cameras and encoders. The embedded application detects and classifies moving objects within a predefined area of interest, making it possible to automatically trigger an event. Analytics metadata can be streamed to a Video Management Software (VMS), reducing the CPU load of the server. Once captured and preserved, features such as reporting and searching become available allowing you to leverage all of the capabilities of your VMS software. Additionally, an embedded Rule engine allows the application to trigger alarms directly inside the camera. To simplify analytics setup, a real time visual display showing detection and tracking performance is available.

One of the key advantages of AOOT is that you can use it with any VMS systems. Aimetis offers 3 supported configuration options that allow for the capture and preservation of alarms and/or metadata inside your VMS.

- Direct I/O (alarms only)
- TCP (alarms only)
- Axis Event streaming (alarms and/or metadata)

Using the TCP configuration option you can easily add analytics to an existing Exacq exacqVision deployment by installing AOOT on a supported Axis camera or encoder. Once installed, simply configure AOOT and define the required rules. When an event occurs AOOT will trigger an alarm in the camera and this will be broadcasted over TCP. Using a TCP listener in exacqVision you can easily capture and preserve alarms triggered by AOOT.

### Integration Process

Camera Requirements

- Camera Manufacturer: Axis
- Chipset: ARTPEC-4 or higher
- Firmware Version: 5.60 or higher

Task 1: Set up rule in AOOT

See instructions in the Aimetis Outdoor Object Tracker guide.

Task 2: Set up exacqVision

Set up the Serial Profile

- 1. In the exacqVision Client, go to Configuration>exacqVision Server>Serial Profiles.
- 2. Click New.
- 3. Enter a Profile Configuration Name, SOT marker (<start>), Marker Type (Standard), EOT marker (<stop>). (SOT and EOT markers are optional and could be helpful when searching for a specific event in the exacqVision Client.)
- 4. Click Apply. The Port Name will be visible once you set up the Serial Ports.

Set up the Serial Port

- 1. In the exacqVision Client, go to Configuration>exacqVision Server>Serial Ports.
- 2. Click New.
- 3. Enter the name of the port.
- 4. Under Use, select one of Access control, Point of Sale, ATM, or unsued.

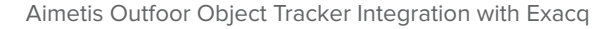

- 5. Select a new or existing profile.
- 6. For Type, select TCP Listener and enter the IP address of the camera and port (you can use any available port).
- 7. For Line Ending enter BREAK, Max Line Length of 80 and a Timeout of 100.
- 8. Click Apply.

aimetis

#### Task 3: Set up the Axis Camera

#### Set up Recipient

- 1. In the Axis camera website, go Setup.
- 2. Go to Events and select Recipients.
- 3. Select Add...
- 4. The recipient must be the exacqVision server IP and the port must match the port used Task 2 step 6.

a) Complete the Name, Type (TCP), Network address (address of exacq server), and Port number (any unused port but must be same as what you have entered for the exact server).

b) Click OK to save the information. The recipient will be displayed in the Recipients list. You will need the Network address you entered again.

Set up Action Rules

- 5. Goto Events and select Action Rules.
- 6. Select Add...
- 7. In the Action Rule Setup screen, select Enable rule and enter a name for your rule.

#### Conditions:

- 8. For Trigger, select Applications and FieldDetector.
- 9. Ensure that the IsInside option is set to Yes.

#### Actions:

- 10. For Type, select Send Notification.
- 11. Select the exacqVision recipient you created.
- 12. For Message, enter your alarm message. For example: <start>alarm<stop>BREAK where BREAK denotes a line break. (Required because of a known bug in Exacq.)
- 13. Click OK.